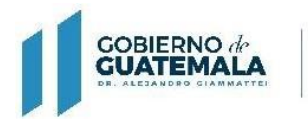

**MINISTERIO DE FINANZAS PÚBLICAS** 

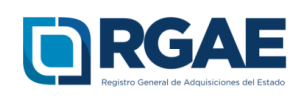

# **GUÍA PARA VALIDACIÓN DE FIRMAS ELECTRÓNICAS**

Guatemala, C.A.

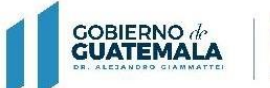

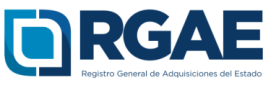

 $\mathcal{S}_{\mathcal{R}}$ 

#### **Guía introductoria para la validación de firmas electrónicas**

#### **Objetivo**

La presente guía tiene por objeto orientar el proceso de validación de las firmas electrónicas en documentos emitidos por RGAE, en cumplimiento a lo establecido en **Acuerdo Gubernativo 170-2018, Reglamento del Registro General de Adquisiciones del Estado,** Artículo 13. Firma electrónica. El RGAE podrá Implementar dentro de sus procedimientos el uso de la firma electrónica.

#### **Validación de firmas electrónicas**

El usuario deberá descargar su constancia y resolución desde la plataforma electrónica del RGAE, para posteriormente validar las firmas correspondientes.

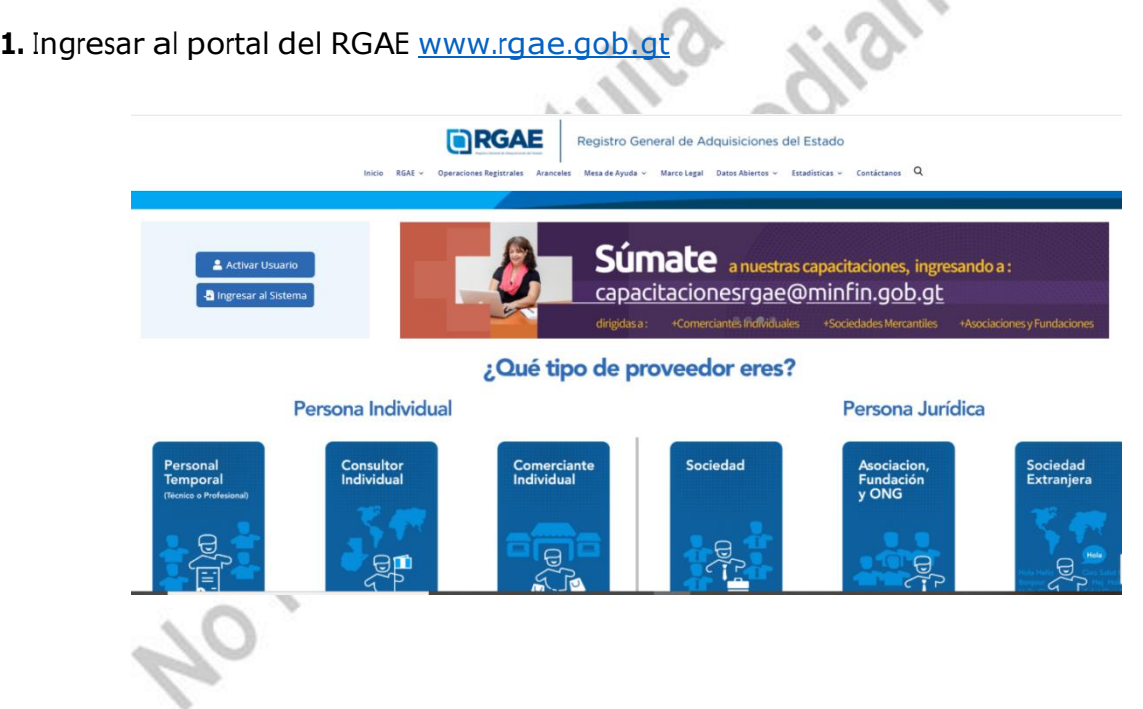

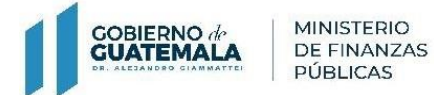

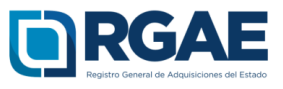

# **2.** Seleccionar "Ingresar al sistema".

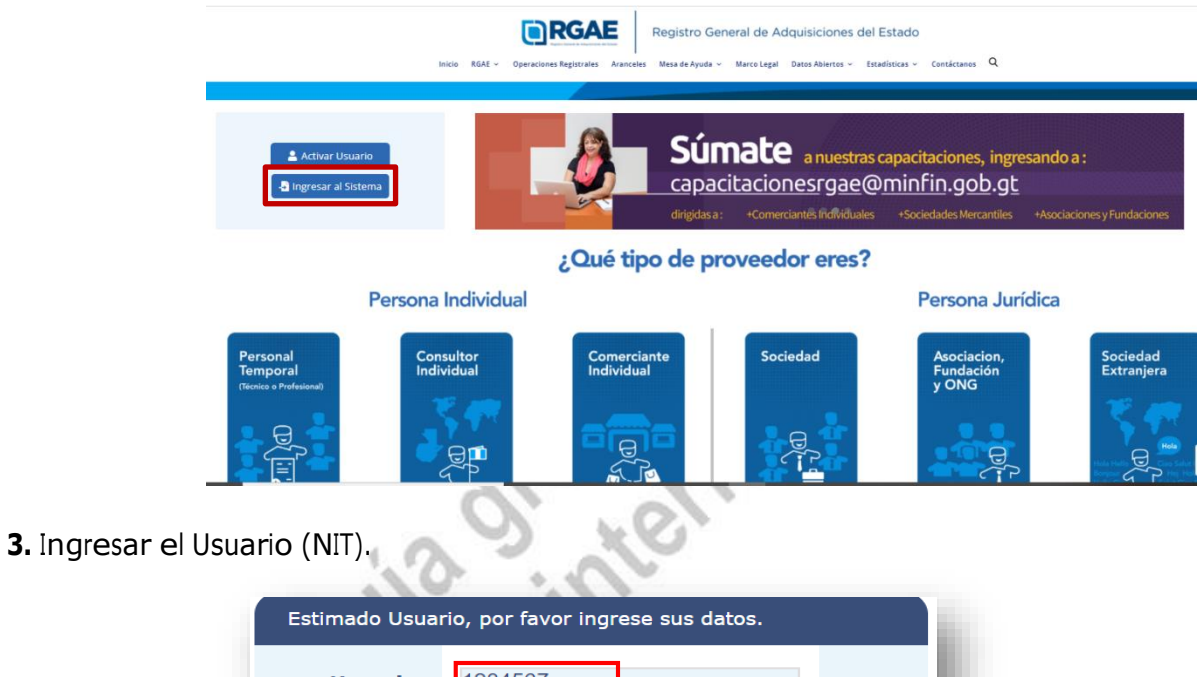

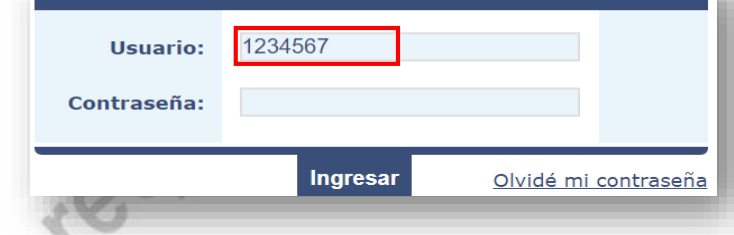

**4.** Ingresar Contraseña.

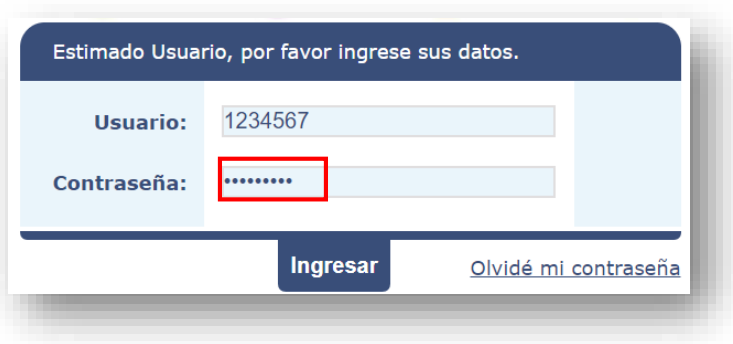

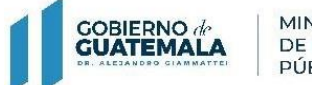

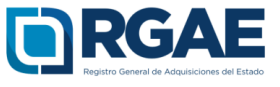

**5.** Seleccionar "Ingresar".

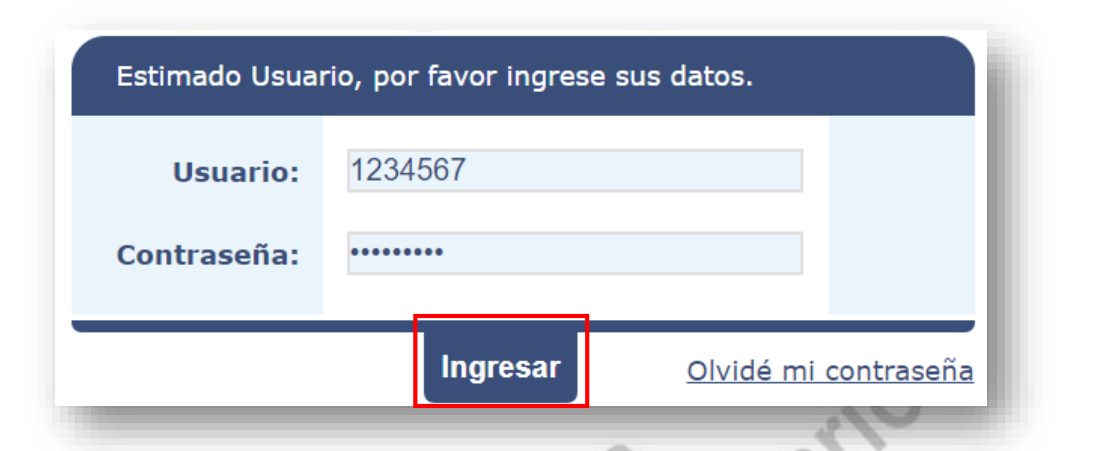

 $\eta_{\rm L}$ b.

**6.** Seleccionar el icono del Sistema del RGAE

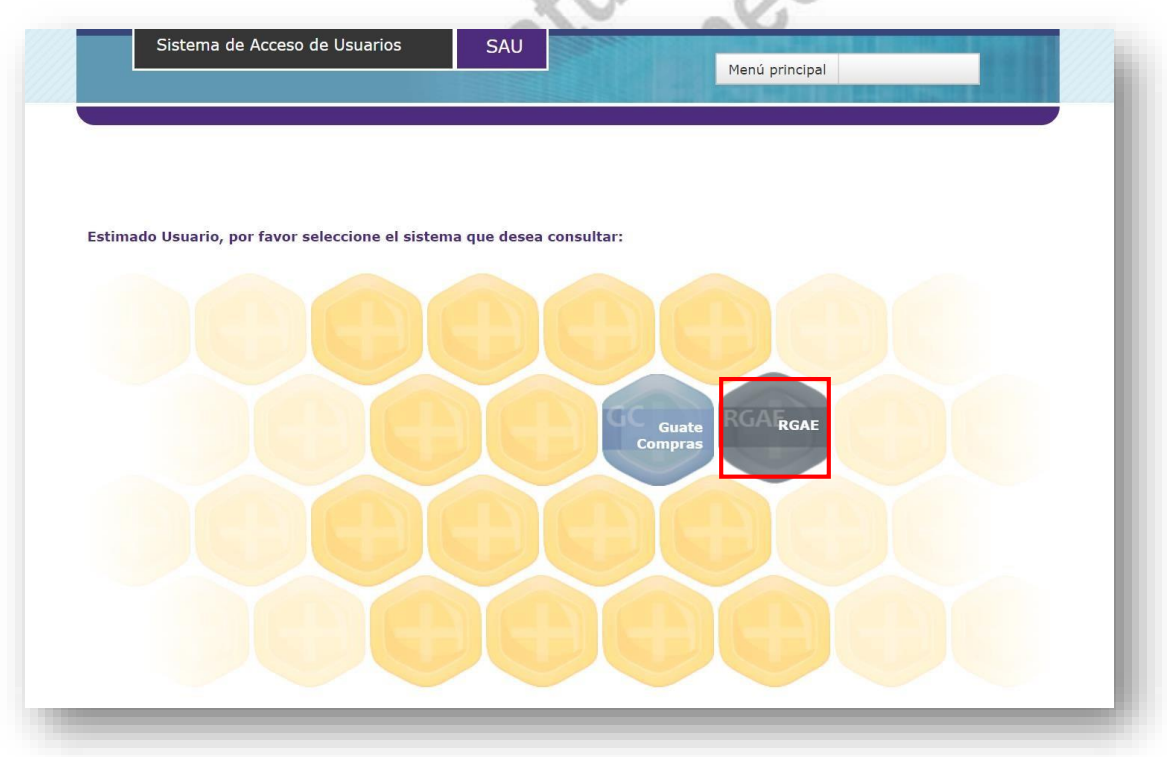

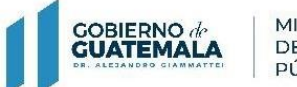

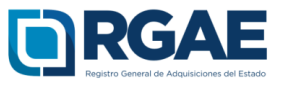

**7.** Ingresar a "mis solicitudes".

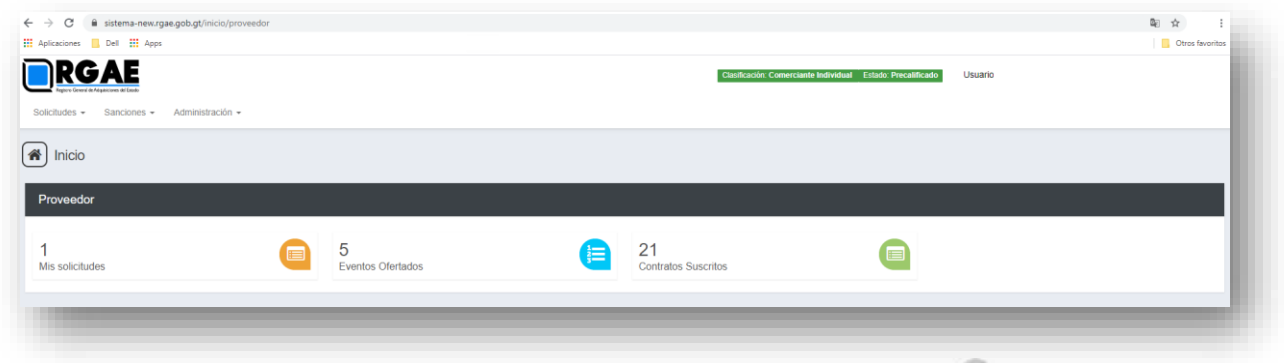

**8.** Luego de seleccionar "Mis solicitudes" el sistema despliega el módulo siguiente donde visualizará la constancia y resolución emitidas por el RGAE.

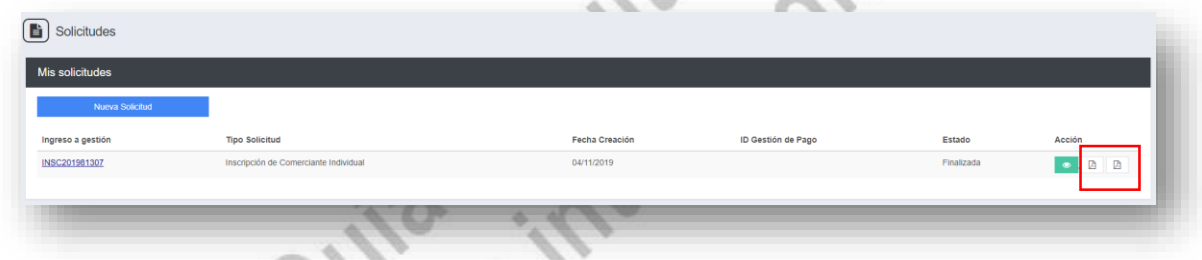

**9.** Seleccionar el documento que desea descargar.

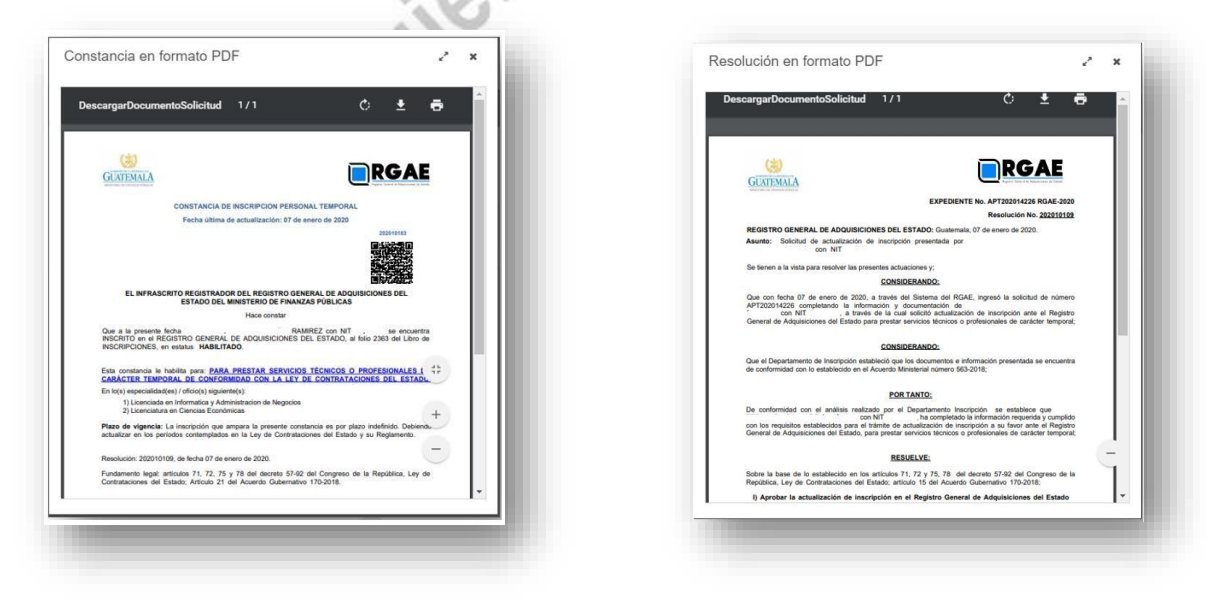

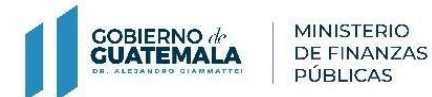

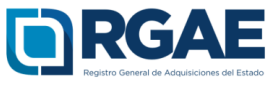

**10.** Luego deberá ejecutar (abrir) el archivo para el cual desea validar la firma, desde Adobe Reader o Acrobat Reader, de preferencia que sea una versión actualizada:

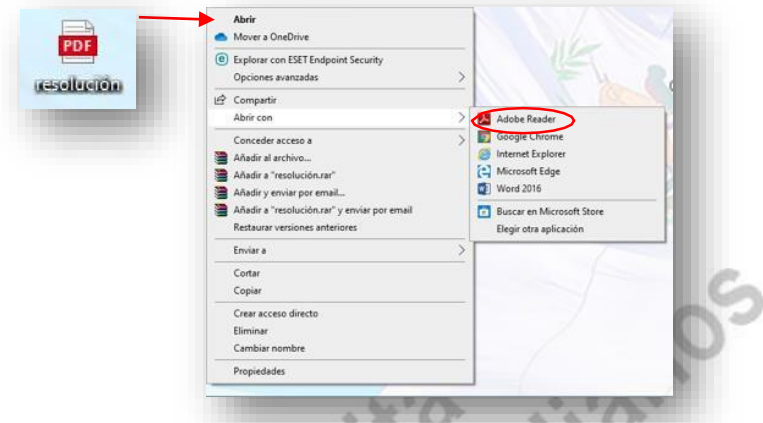

**11.** Automáticamente el programa realizará la verificación de las firmas para su validación.10C

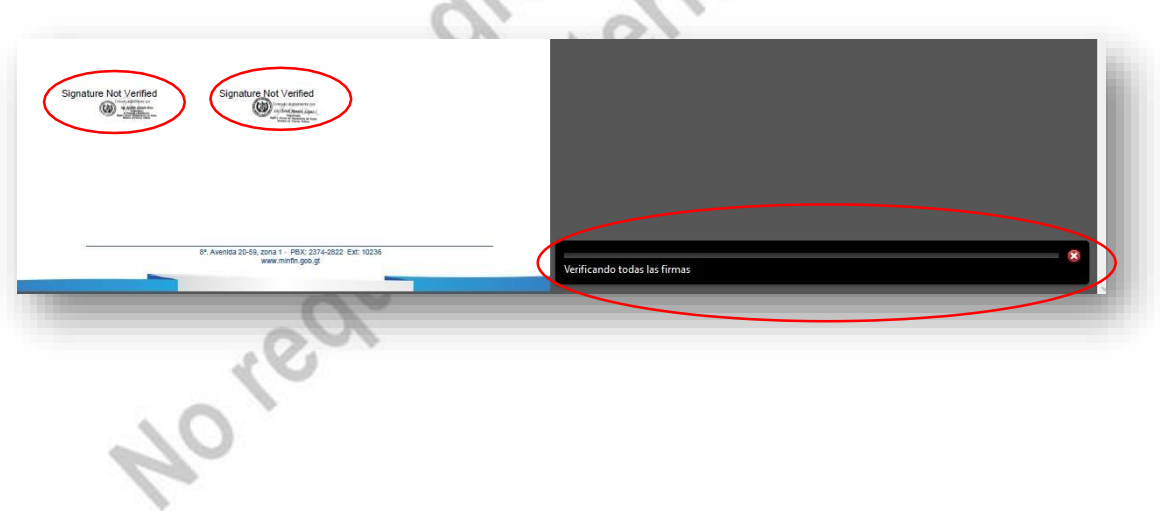

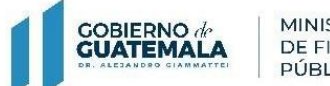

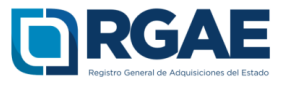

**11.** El documento se mostrará con las firmas válidas para su impresión.

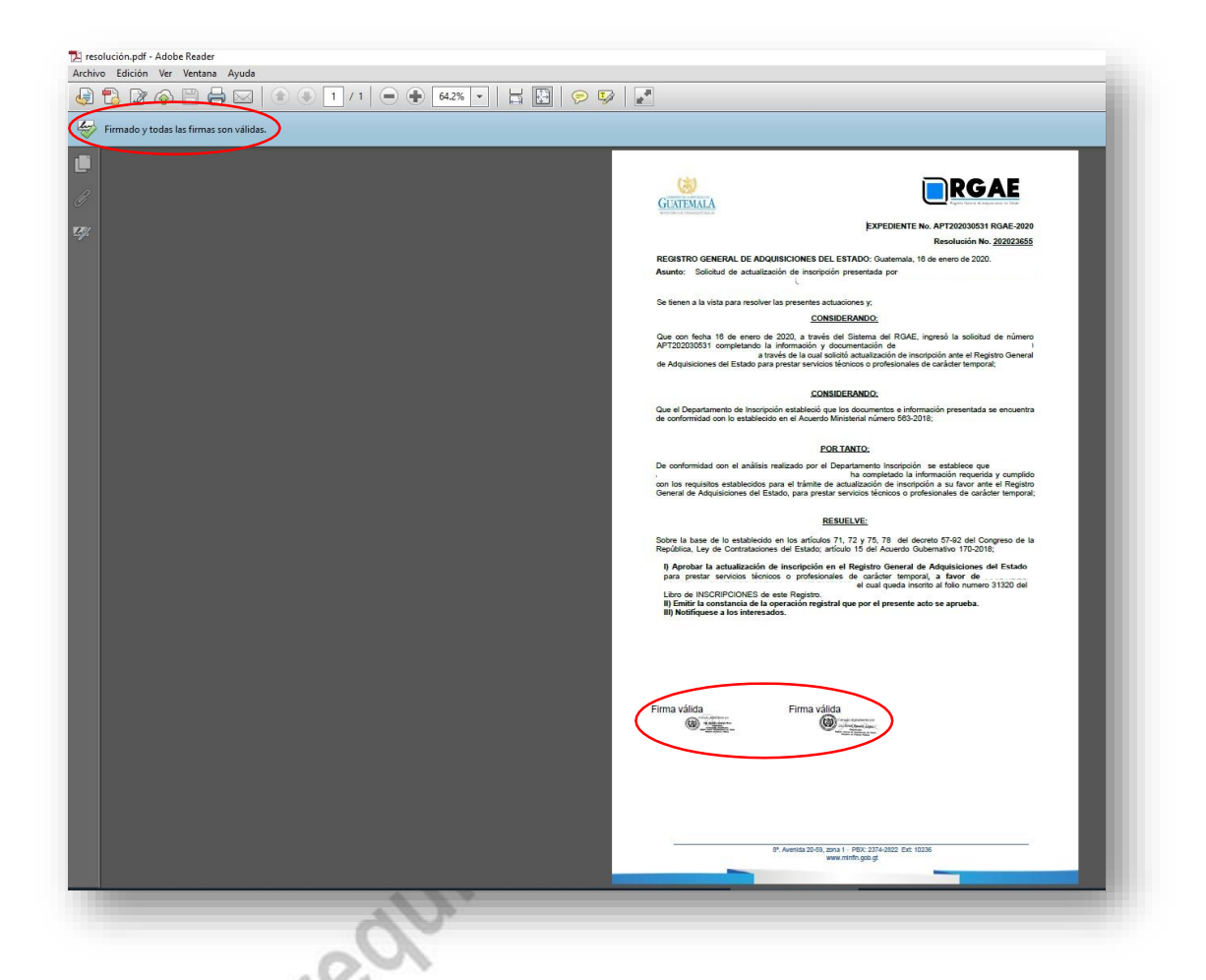

**Observar:** Si la versión de su Adobe Reader no realiza la validación de las firmas de forma automática, puede realizar lo siguiente:

- 1. En el menú "Edición" de su Adobe o Acrobat Reader, abra el cuadro de diálogo Preferencias.
- 2. En Categorías, seleccione Firmas.
- 3. Para Verificación, haga clic en "Más".
- 4. Para validar automáticamente todas las firmas de un PDF al abrir el documento, seleccione Verificar firmas al abrir el documento. Esta opción está activada de forma predeterminada.
- 5. Seleccione las opciones de verificación y haga clic en Aceptar.

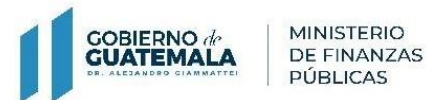

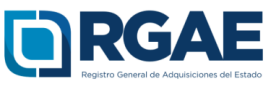

## **Validación de firmas desde el panel de firma**

El panel de Firmas muestra información sobre cada firma en el documento actual y el historial de cambios del documento desde la primera firma. Cada firma tiene un icono que identifica su estado de verificación. Los detalles de verificación se muestran debajo de cada firma. Para verlos, expanda la firma correspondiente. El panel Firmas también proporciona información sobre la hora en que se firmó el documento y detalles de confianza y de la persona que firma.

Desde el panel de firma podrá realizar la validación de las mismas en el caso de que se muestre lo siguiente:

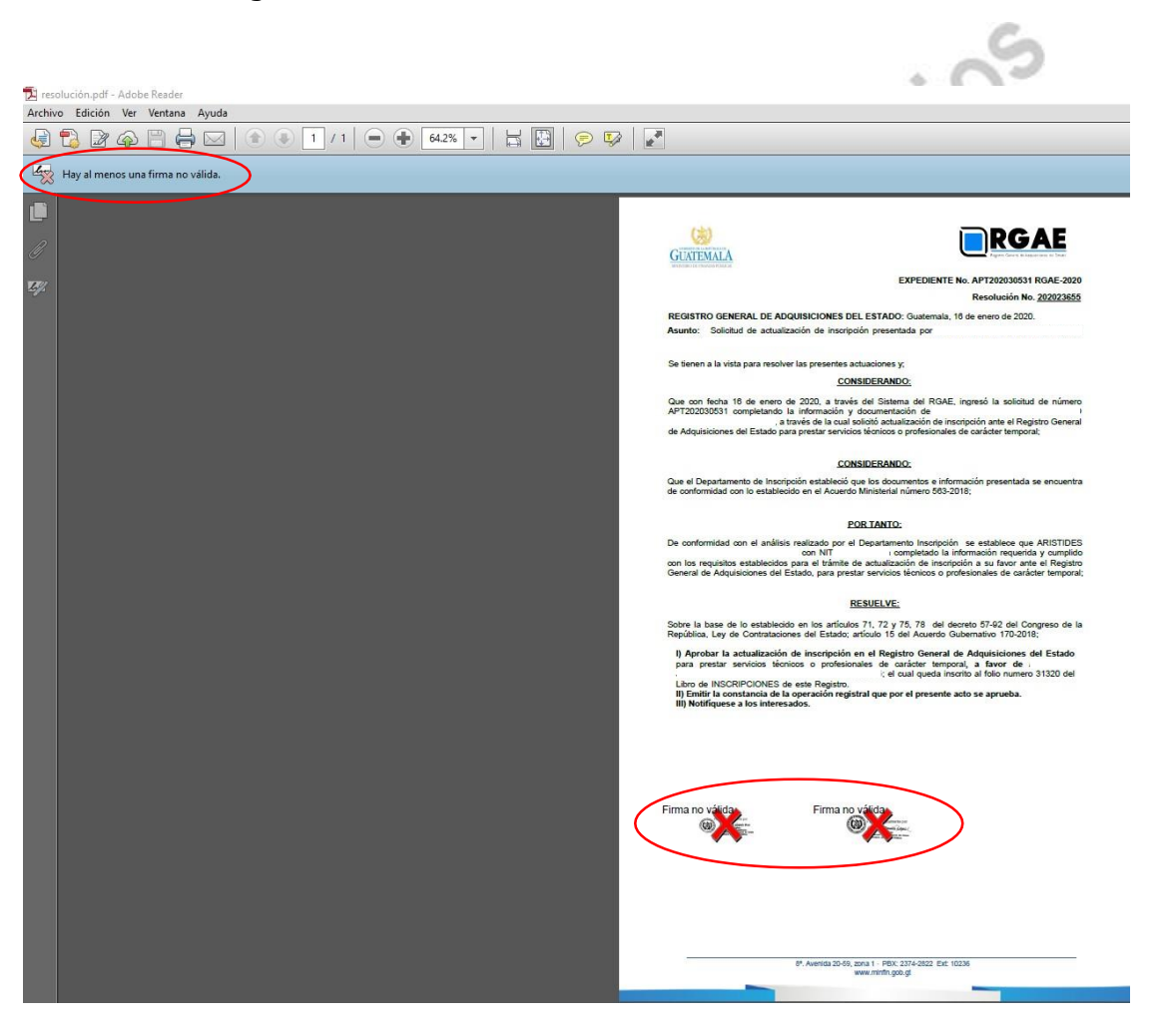

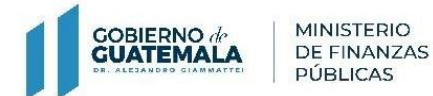

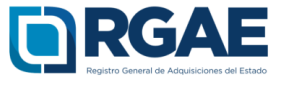

**1.** Ingrese al panel de firmas.

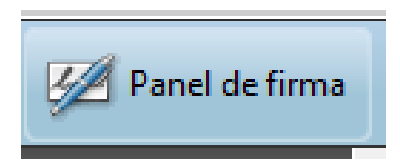

**2.** Se le mostrará la información de los detalles de la verificación.

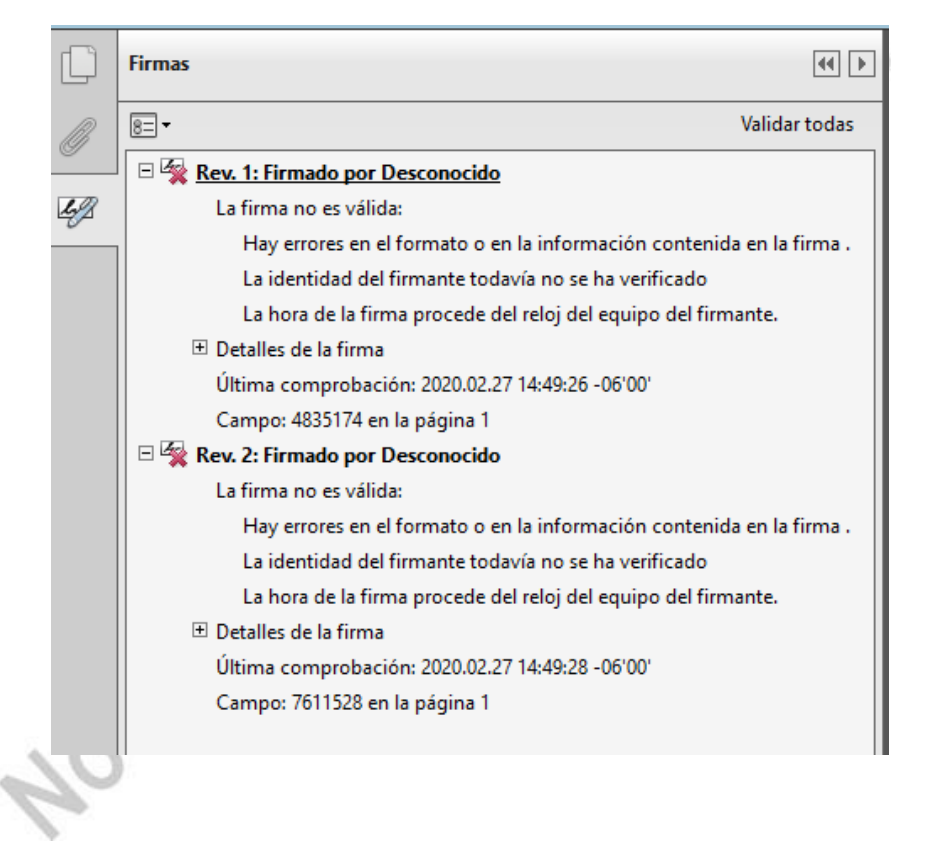

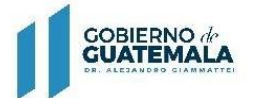

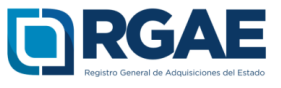

### **3.** Clic en el botón "validar todas".

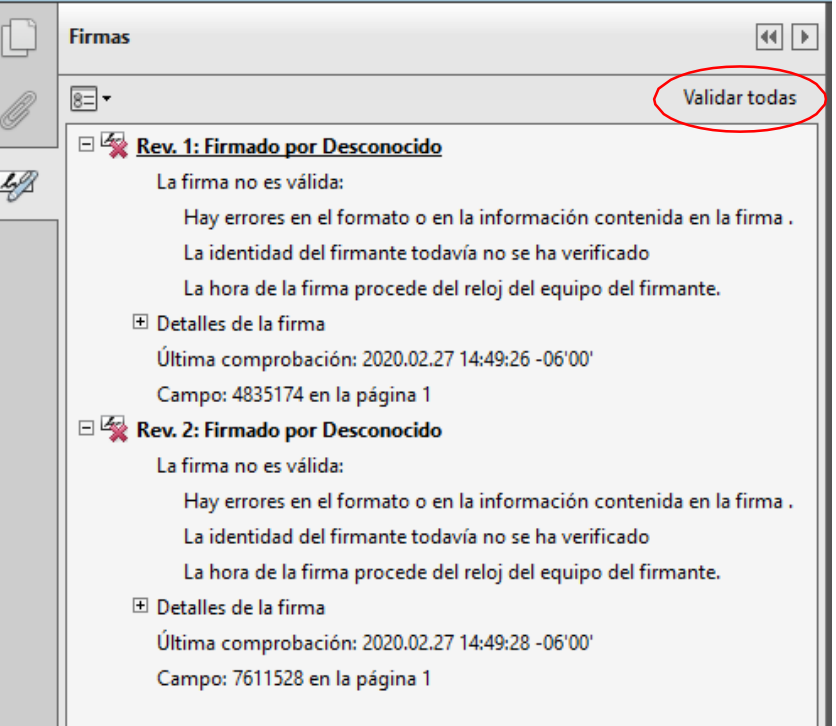

**4.** Se mostrará en el panel de firma el detalle de la verificación y el resultado de la validación.

G

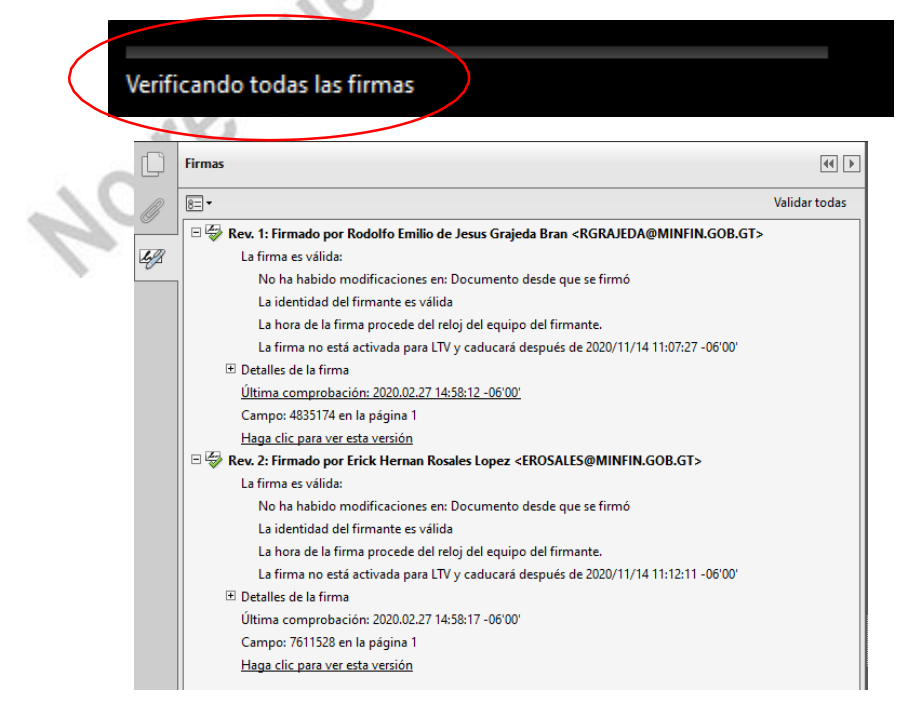